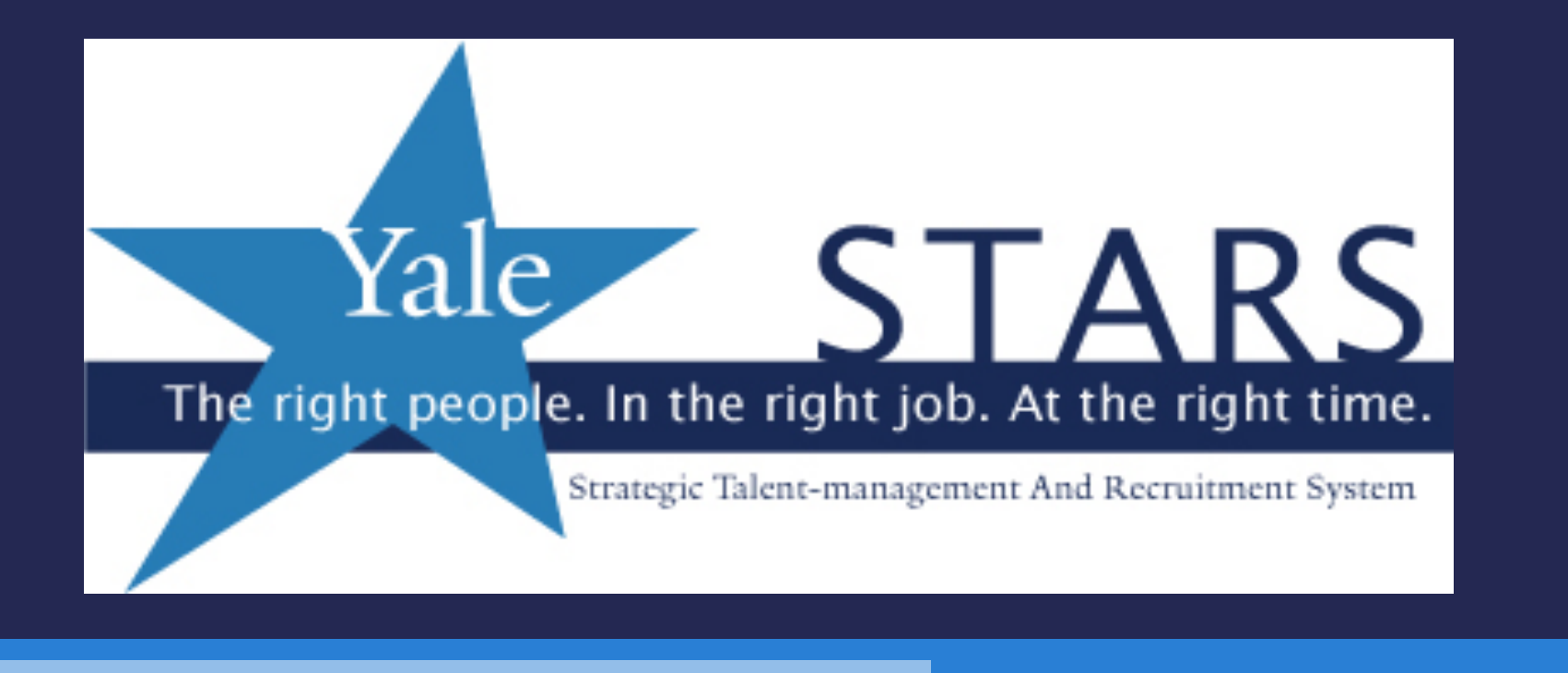

# Searching and Applying for a Job through STARS Yale's Recruitment System

February 15, 2019

## **STARS**

**Description**: Yale's talent recruitment system (STARS) guides you through the application process. You can:

- Search for various jobs in your area(s) of interest.
- Create an online personal account to apply for jobs.
- Receive email notifications regarding your job application status.
- Create, update, and store multiple versions of your resume and/or cover letter using the online STARS Resume Manager feature.

### Follow the steps to perform these processes:

- [Search For Jobs](#page-3-0)
- [Advanced Search](#page-5-0)
- [Save a Search](#page-6-0)
- [Create an Account](#page-10-0)
- [Apply for a Job](#page-11-0)
- [Candidate Zone](#page-14-0)

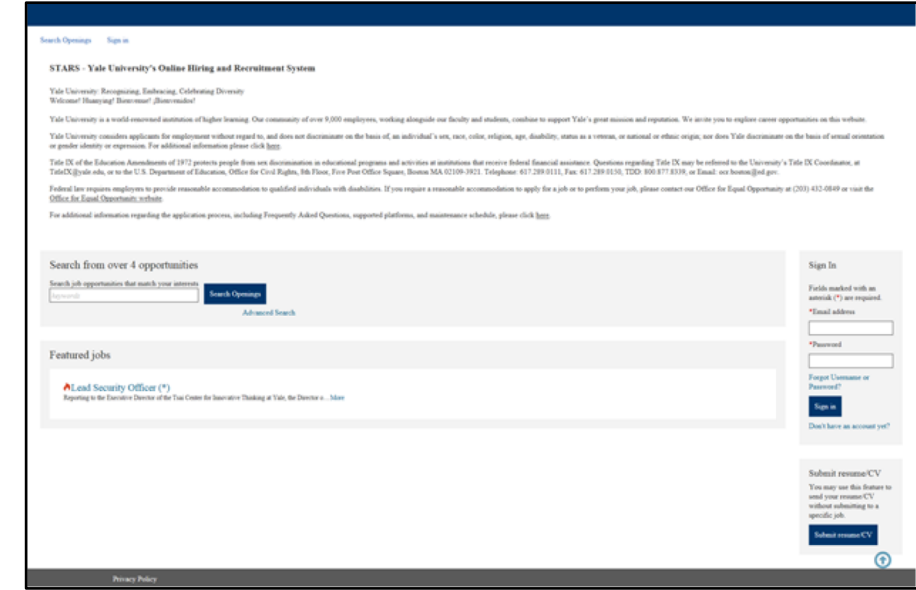

## **Getting Started**

### It's Your Yale

**CALENDARS WORKDAY NEWS DIRECTORIES** 

Q SEARCH  $\sim$  LOGIN

Work at Yale Technology at Yale Policies & Procedures **Research Support** 

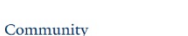

Go to  $\bullet$ https://your.yale.edu/workyale/careers

Scroll down and click on the  $\bullet$ **External Applicants link:** 

From the External Applicants  $\bullet$ page, click on the Search Openings link:

## Careers Join Yale's diverse career force-from service and administration to clinical, research, and academic role and you will make an impact that matters.

### Discover Yale

#### Make an Impact

Learn why President Peter Salovey calls Yale "a place to grow and thrive."

#### **Explore our Careers**

Consider the directions your career can take, including:

- Clinical and Research
- n Information Technology
- a Additional Careers

D Hospitality

### Search Jobs

Take the next step-search for opportunities to advance your career:

- **D** External Applicants
- n Internal Applicants
- <sup>□</sup> Temporary Applicants
- Faculty and Academic Positions
- Rew Haven Hiring Initiatives
- n Internships
- Applicant Support Resources

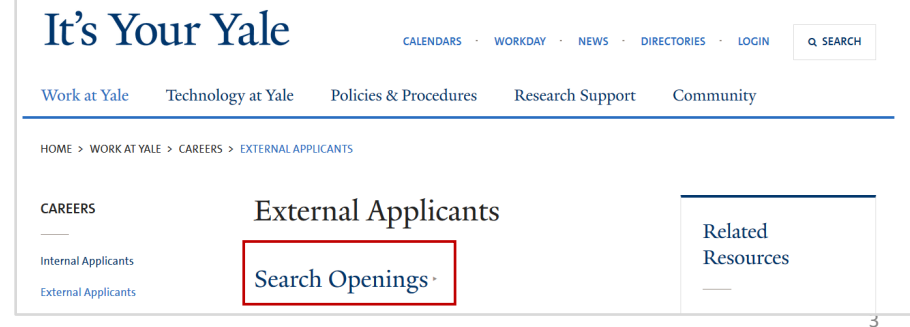

### Search For Jobs

### Search for a job in STARS:

1. [Navigate to the STARS log in page](https://sjobs.brassring.com/TGnewUI/Search/Home/Home?partnerid=25053&siteid=5248).

**2**

- 2. Enter search criteria that match your interests.
	- Ø For a list of all open jobs, click **Find Jobs** without entering keywords.
- 3. Click **Find Jobs** .
	- Ø The *Search Openings* screen appears, displaying any results that match your keywords.
	- $\triangleright$  The list can be sorted alphabetically, by date posted, or by relevance to your search.
- 4. Click a posting to open the description for that job.
	- $\triangleright$  Click **Apply to job** to begin the application process, or click **Save** to save these jobs for later review.

### <span id="page-3-0"></span>Search from over 332 opportunities Search job opportunities that match your interests **Find Jobs 3**Type text to search by keyword **Advanced Search**

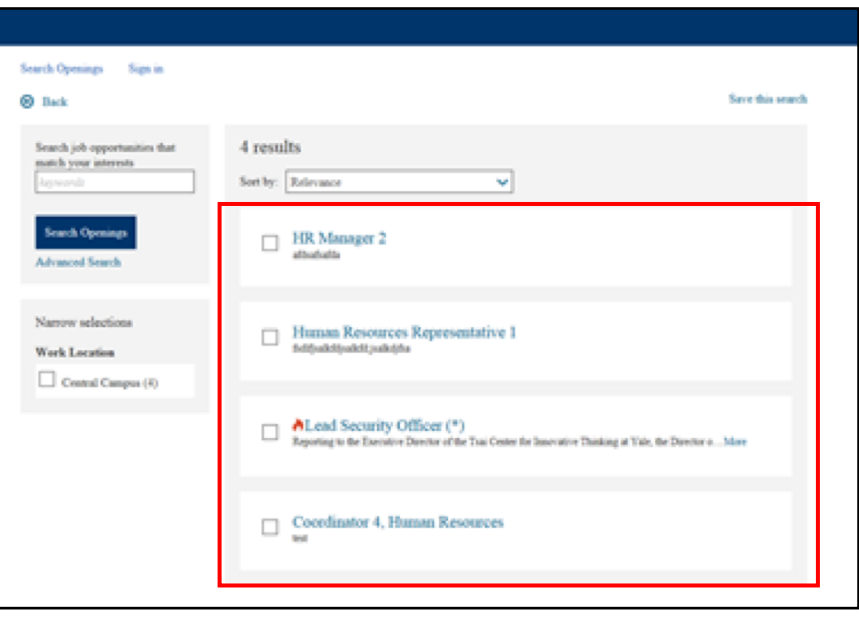

## Search For Jobs (Cont.)

Apply for multiple jobs simultaneously:

- 5. Select the check box for any job to which you wish to apply.
- 6. Click **Apply to job(s)** to begin the application process, or click **Save** to save these jobs for later review.

To narrow your selection:

- 7. Select the check box for the work location(s) where you wish to focus your search.
	- $\triangleright$  The list will automatically adjust to those locations.
- 8. To remove a location from your search, broadening the results, uncheck the location, or click the "x" icon that appears next to the location in the search results.

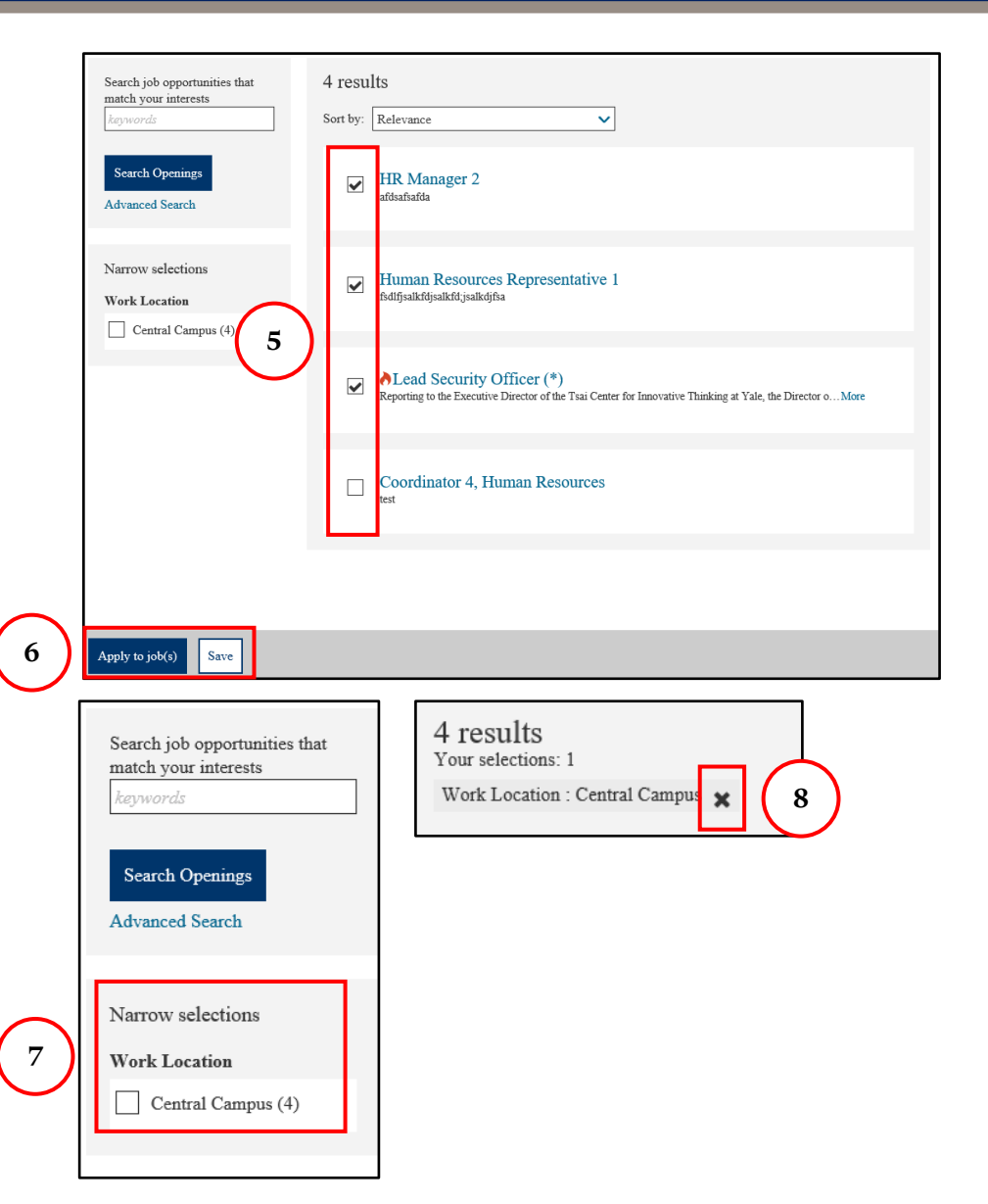

## Advanced Search

### Conduct a more in-depth job search in STARS:

- 1. Select **Advanced Search**.
	- Ø The *Advanced Search Openings* screen appears.
- 2. Use the available fields to enter as many specific search criteria as you wish.
	- $\triangleright$  The more fields of information you enter, the fewer results will appear.
- 3. Click **Search Openings**.
- 4. Click a posting to open the description for that job.
	- $\triangleright$  Click **Apply to job** to begin the application process.

<span id="page-5-0"></span>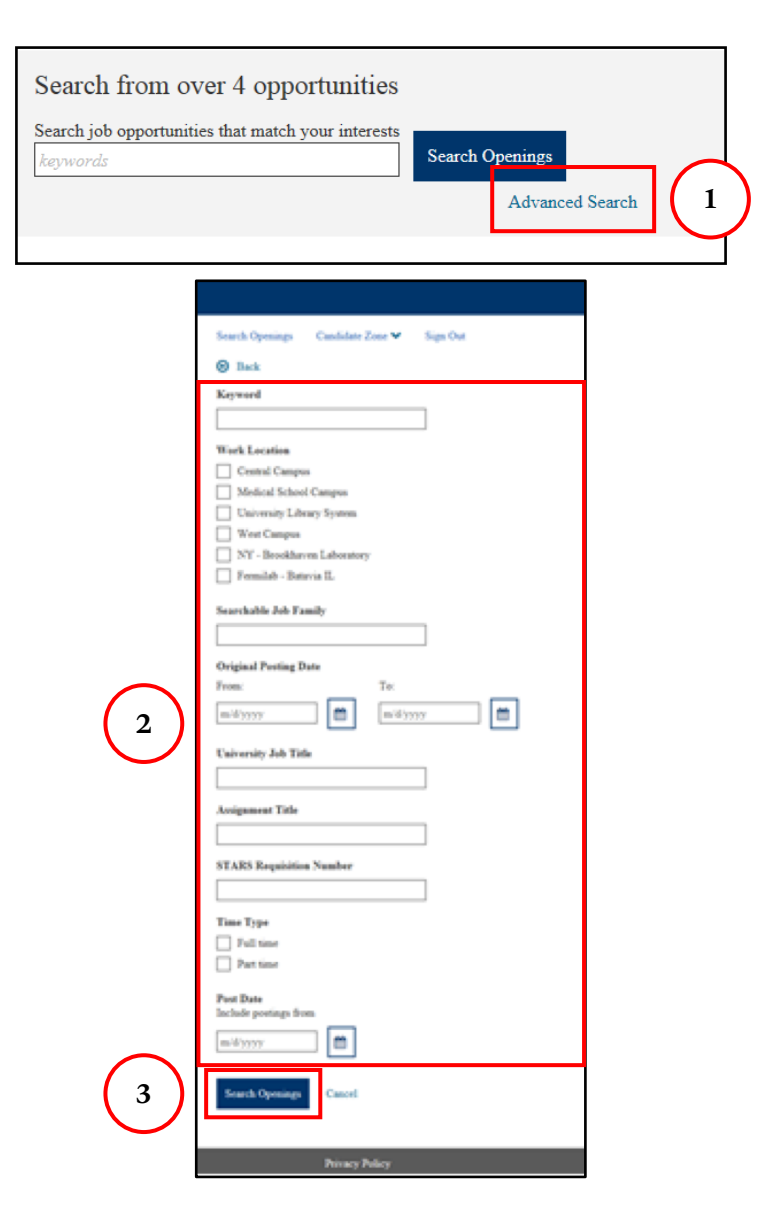

### Save a Search

### Save your search criteria for a future search:

- 1. From the Search Results, click **Save this Search**.
- 2. On the *Save Search* pop-up window, enter a distinctive name for this search.
- 3. Choose the frequency with which you would like this search to run and notify you of the results.
- 4. Enter an email address where you would like the updates to be sent.
- 5. Click **Save**.

<span id="page-6-0"></span>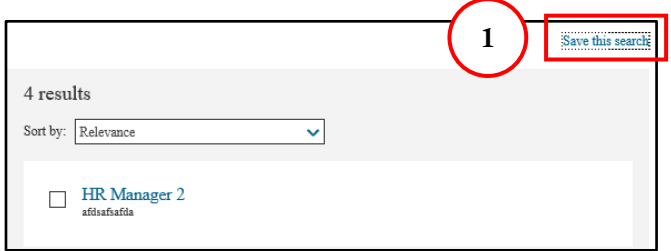

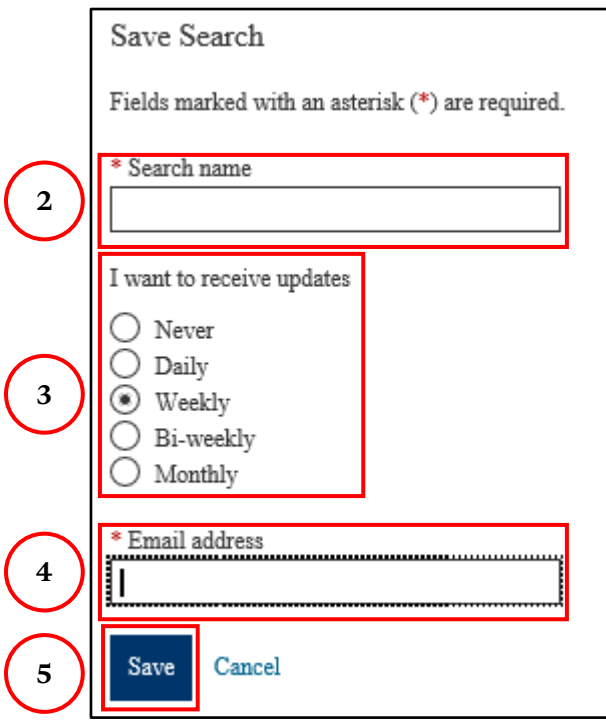

### The Job Posting, Part 1

### 15-May-2018 **Senior Administrative Assistant**

Law School - Faculty Assistants 49605BR

**Yale Posting Status CLOSED TO FURTHER APPLICATIONS** 

**Bargaining Unit** L34 - Local 34 (Yale Union Group)

### **Duration Type**

Regular

### **Work Location**

Central Campus

**Work Week** Standard (M-F equal number of hours per day)

### Total # of hours to be worked:

37.5

University Job Title Senior Administrative Assistant

Time Type Full time

**Compensation Grade** Labor Grade D

### **Worksite Address**

127 Wall Street New Haven, CT 06511

Searchable Job Family

Administration, Secretarial

#### **Position Focus:**

Provides a high level of administrative support to Yale Law School faculty. This includes written correspondence, editing and proofreading, assembling and posting course materials, ordering books, processing expense reimbursements, and making complex travel arrangements for faculty and visitors. Assist in basic research. Coordinate library needs. Works with RAs, maintain faculty calendar, maintain faculty office (books, files, arrange cleaning).

#### **Essential Duties**

1. Oversees and coordinates administrative, program, and office activities. Establishes, selects, implements, and coordinates office procedures and systems. Serves as principal source of information to students, staff, and faculty on policies, procedures, programs, and office activities. 2. Oversees, instructs, and coordinates activities of support staff. Oversees the preparation of materials for grants, contracts and budgets. Monitors expenditures and reconciles financial statements. 3. Provides editorial support for a journal/publication. Proofreads and edits material for grammatical and factual accuracy. Tracks copy through various editing and production stages. Communicates with authors, printers, and others concerned with published work. 4. Determines administrative, facility, and equipment needs for symposia, lectures, seminars, and conferences. Assembles and arranges for necessary items. Determines sources of data. Compiles, synthesizes and manipulates data. Summarizes findings and writes reports or portions of reports. 5. Greets visitors. Answers and screens telephone calls. Assesses nature of business. Responds to requests for information and provides assistance. Screens and responds to mail. 6. Formats, keyboard, proofread, and edits correspondence, reports, manuscripts, grants, and other material. Assembles attachments and corresponding material. Reviews outgoing material for completeness, dates, and signatures. Composes substantive correspondence and written material. 7. Coordinates travel arrangements. Schedules and coordinates meetings and appointments. Orders and maintains inventory of supplies. Takes minutes or dictation. Performs additional functions incidental to office activities.

#### **Required Education and Experience**

Six years of related work experience, four of them in the same job family at the next lower level, and high school level education; or four years of related work experience and an Associate's degree: or little or no work experience and a Bachelor's degree in a related field: or an equivalent combination of experience and education.

#### Required Skill/Ability 1:

Demonstrated advanced Word, Excel and PowerPoint. Facility formatting material in various ways. Excellent keyboarding skills. Familiarity with cloud based, extensive electronic file storage and shared files, such as: Box, Drop Box, Familiarity with and ability to manipulate Adobe products.

#### **Required Skill/Ability 2:**

Excellent spelling, grammar, editing and proofreading skills.

#### **Required Skill/Ability 3:**

Demonstrated ability making extensive travel arrangements, gathering information on various options/prices. Proven abilities processing expense reimbursements.

#### **Required Skill/Ability 4:**

Ability to be extremely well organized. Demonstrated strong communication skills - written and verbal.

#### Required Skill/Ability 5:

Basic online research skills and abilities. Proven ability utilizing library resources.

#### Preferred Education, Experience and Skills:

Bachelors Degree preferred. Experience with Lexis/Nexis, Google Scholar preferred. Experience in a faculty support role with multiple supervisors preferred. Workday experience preferred. Canvas experience preferred.

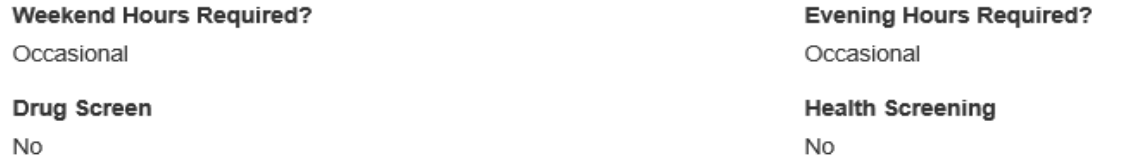

#### **Background Check Requirements**

All candidates for employment will be subject to pre-employment background screening for this position, which may include motor vehicle, DOT certification, drug testing and credit checks based on the position description and job requirements. All offers are contingent upon the successful completion of the background check. Please visit www.vale.edu/hronline/careers/screening/fags.html for additional information on the background check requirements and process.

### Create an Account

To save and manage your searches and documents in STARS, you will need to create an account.

- 1. In the *Sign In* box, select **Don't have an account yet?**
- 2. Select **Agree** to the *Authorization and Release*.
	- $\triangleright$  NOTE: You MUST Agree in order to proceed.
- 3. Complete the *Let's Get Started* screen.
	- $\triangleright$  Any field marked with an asterisk (\*) is required, and must be completed to proceed.
- 4. Click **Continue**.

<span id="page-10-0"></span>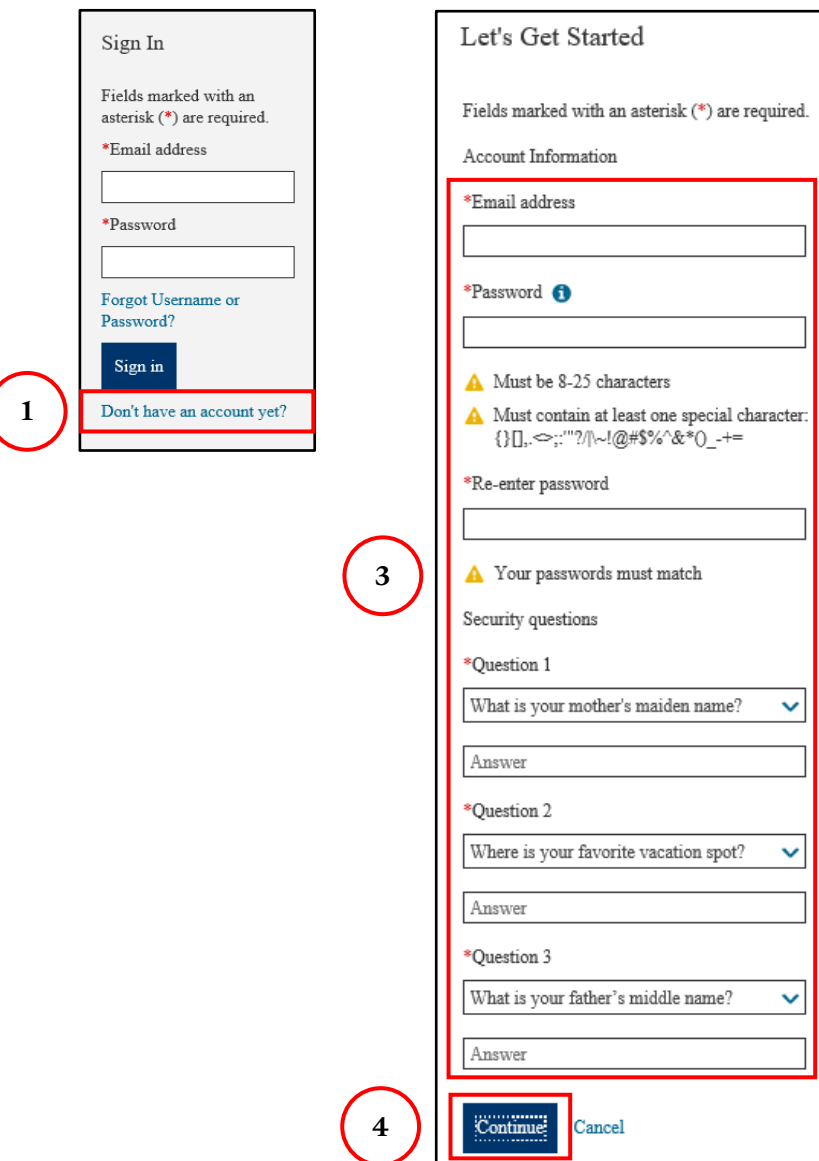

## Apply For a Job

### To apply for a job through STARS:

- 1. Click to open the job record.
- 2. Click **Apply to Job**.
- 3. Click **Let's get started**.
- 4. Complete the form fields.
- 5. Click **Save and continue**.

<span id="page-11-0"></span>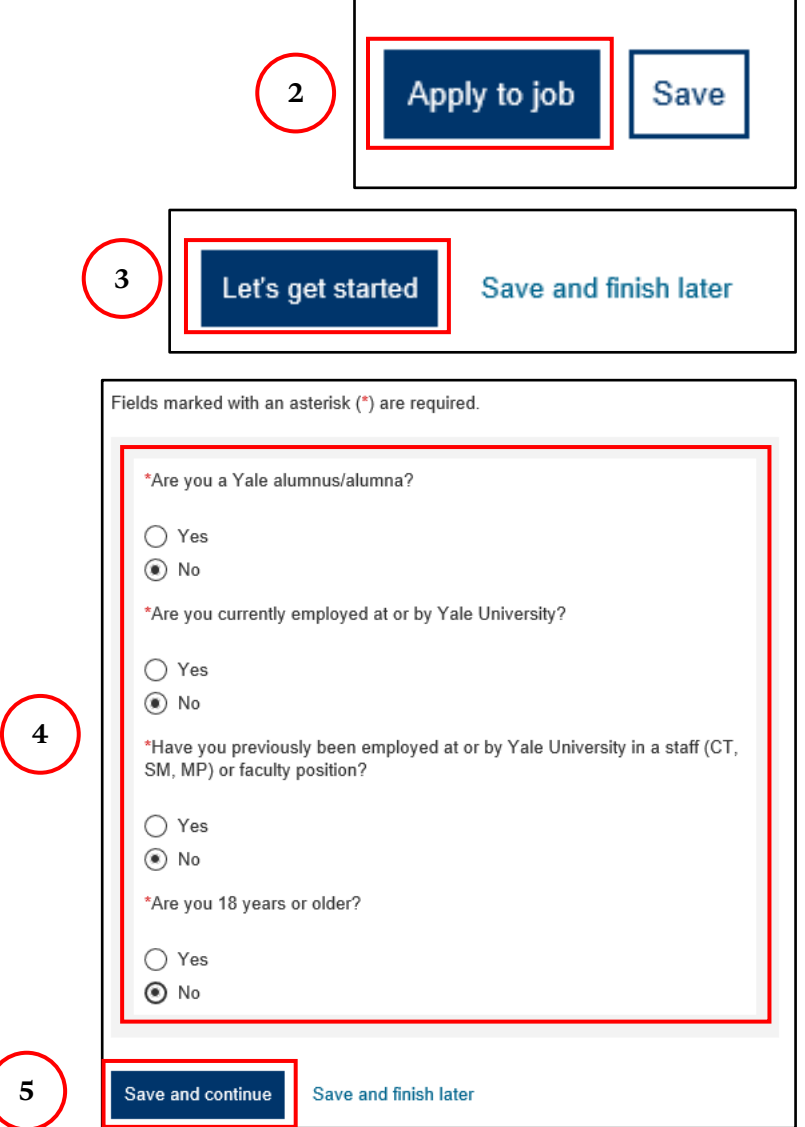

## Apply For a Job (Cont.)

### 6. Click **Import Profile**.

- $\triangleright$  This will automatically populate the contact information, education history, and work experience sections on this page with information from your resume.
- $\triangleright$  Note this step does not upload your resume.
- 7. Click **Add resume/CV**.
	- $\triangleright$  It is not recommended that you check "use my profile".
- 8. Review the information that appears and make any necessary changes.
- 9. Click **Save and continue**.

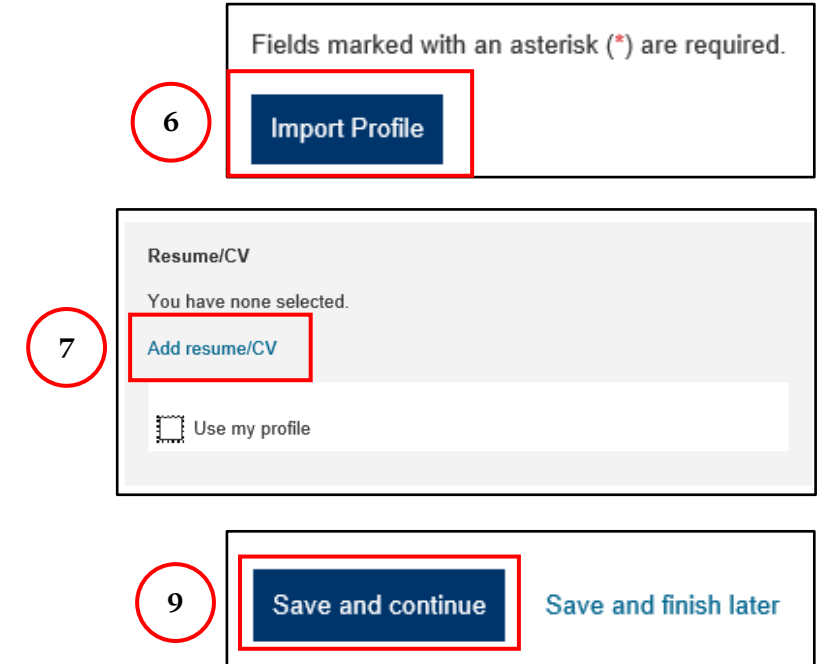

## Apply For a Job (Cont.)

- 10. Continue the application process, completing each form and clicking **Save and continue** to move on to the next.
	- $\triangleright$  EEO Information
	- $\triangleright$  Application Source of Interest
	- $\triangleright$  Employment Desired
	- $\triangleright$  Education, Skills, Licenses and Certifications
	- $\triangleright$  Attachments
	- $\triangleright$  Language Skills
	- $\triangleright$  Job Specific Questions
	- $\triangleright$  Electronic Signature

### Candidate Zone

When you log into STARS, you will be able to view all of your saved Jobs, Applications, and Searches from the Candidate Dashboard.

- 1. Click the **Jobs** link to display a list of any jobs you have saved.
	- Ø Click **Remove** to delete this job from your saved list.
- 2. Click the **Searches** link to display any job searches you have saved.
	- Ø Click **Run search** to perform a search through all current jobs using the saved criteria.
	- Ø Click **Actions** to Configure the search, renew the search for another period, or to delete the search from your saved list.

<span id="page-14-0"></span>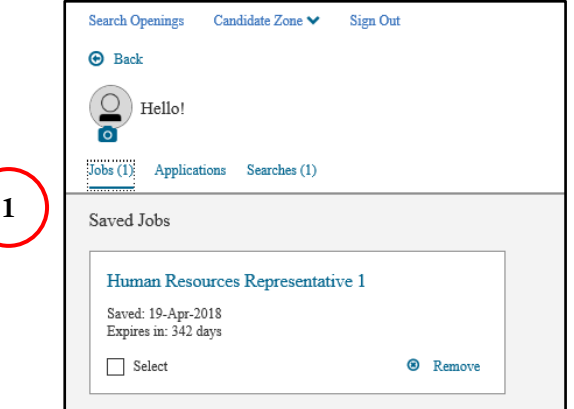

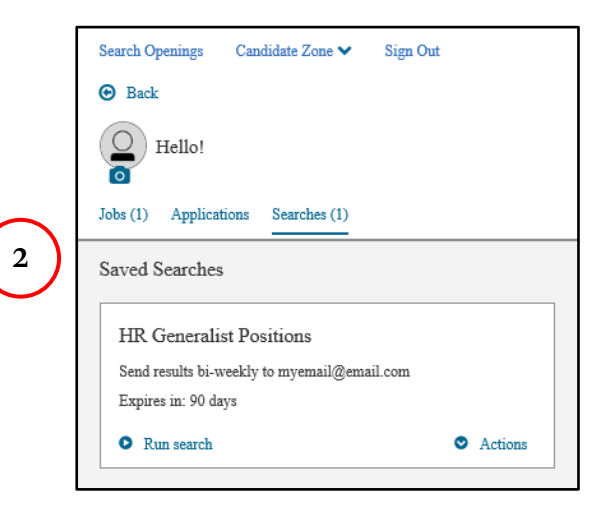

## Candidate Zone - Applications

- 3. Click the **Applications** link to display a list of any saved or submitted job applications.
	- $\triangleright$  Submitted applications will display status below.

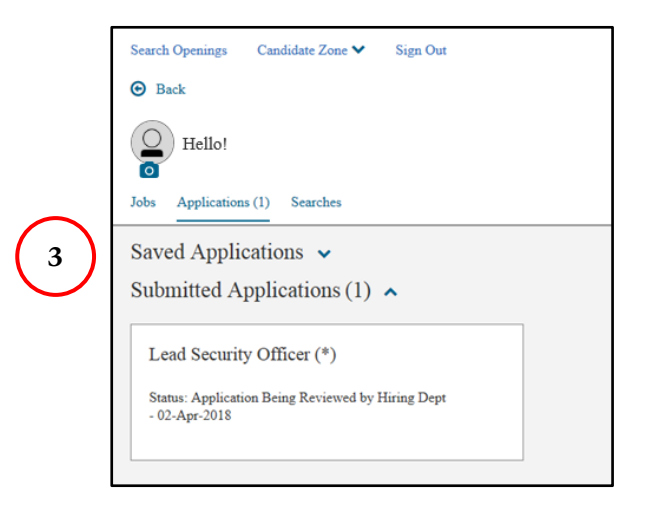

### Candidate Zone - Profile

To view and update your candidate profile:

- 1. From the Candidate Zone dashboard, select the **Candidate Zone** dropdown.
- 2. Select **Profile**.
- 3. If you have a current resume/CV that you would like to use as the basis for your profile, select **Import Profile**.
	- Ø Click **Browse** and select your resume/CV from your local drive.
- 4. If you would prefer to enter your profile manually, select **Enter it myself**.
	- Ø Complete all required fields under *Contact Information*.
	- Ø Repeat this process by clicking **Add Education** and completing all required fields.
	- Ø Similarly, click **Add experience** and complete all required fields**.**
- 5. Click **Save**.

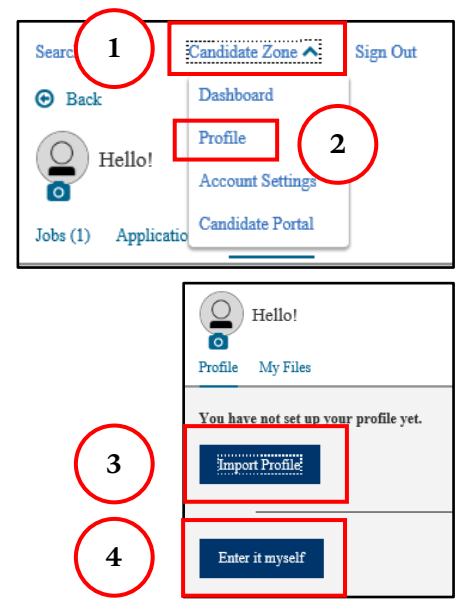

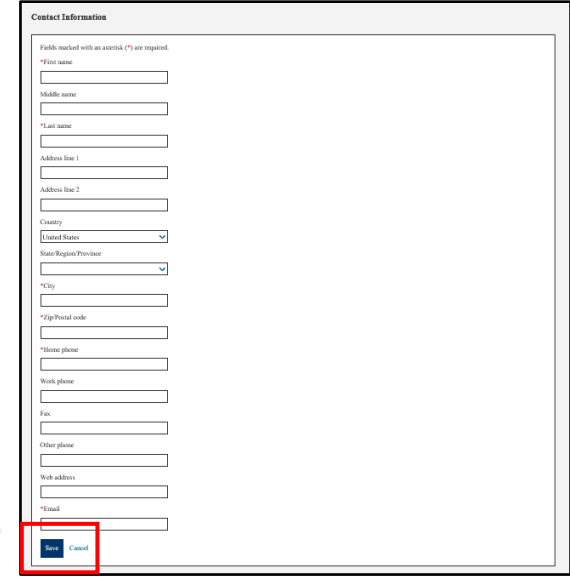

**5**

## Candidate Zone – Profile (Cont.)

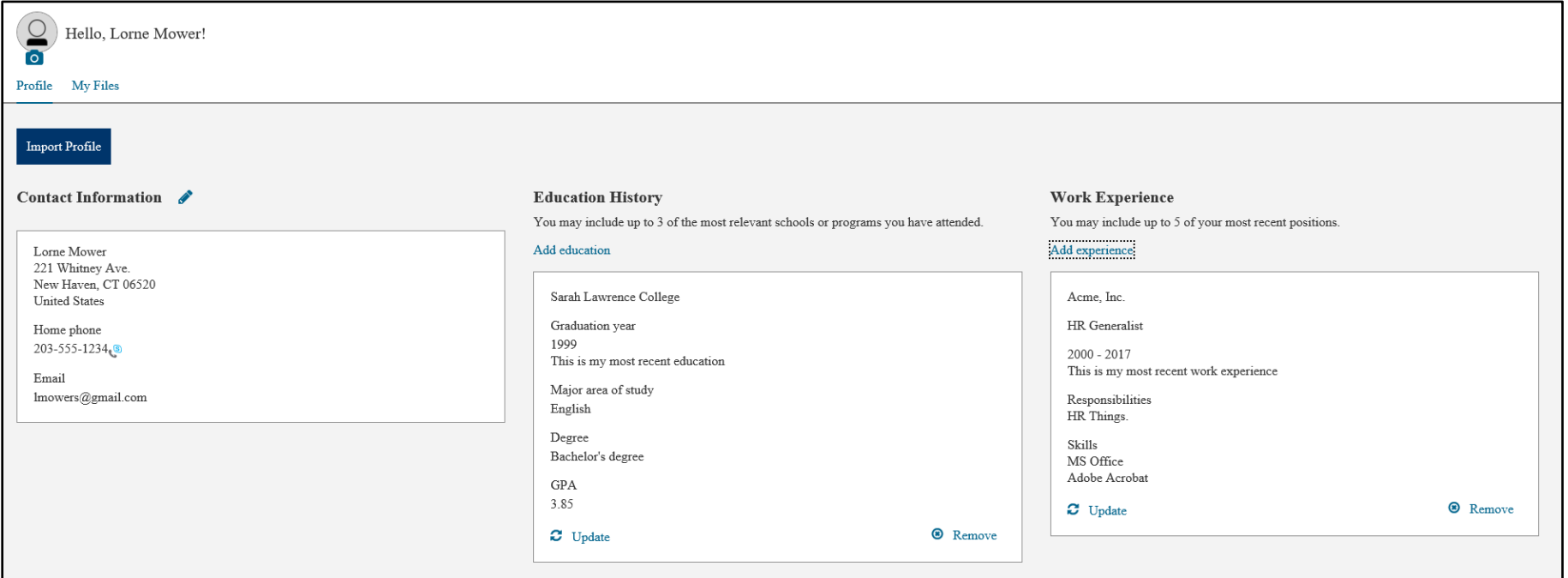

### Candidate Zone – My Files

STARS can store up to 5 resumes/CVs, up to 5 cover letters, and any additional documents you might like to upload (certifications, licenses, references, work samples and more). To upload a document:

- 1. From the *Profile*, select the link for **My Files**.
- 2. Select the **Add** button for the document type you'd like to upload.
- 3. Select the **Browse** button from the popup window, and then select the file you wish to upload from your local drive.
- 4. Select **Remove** from any uploaded document to delete it from STARS.

**NOTE:** Items saved here are not submitted for job applications unless specifically tied to the application

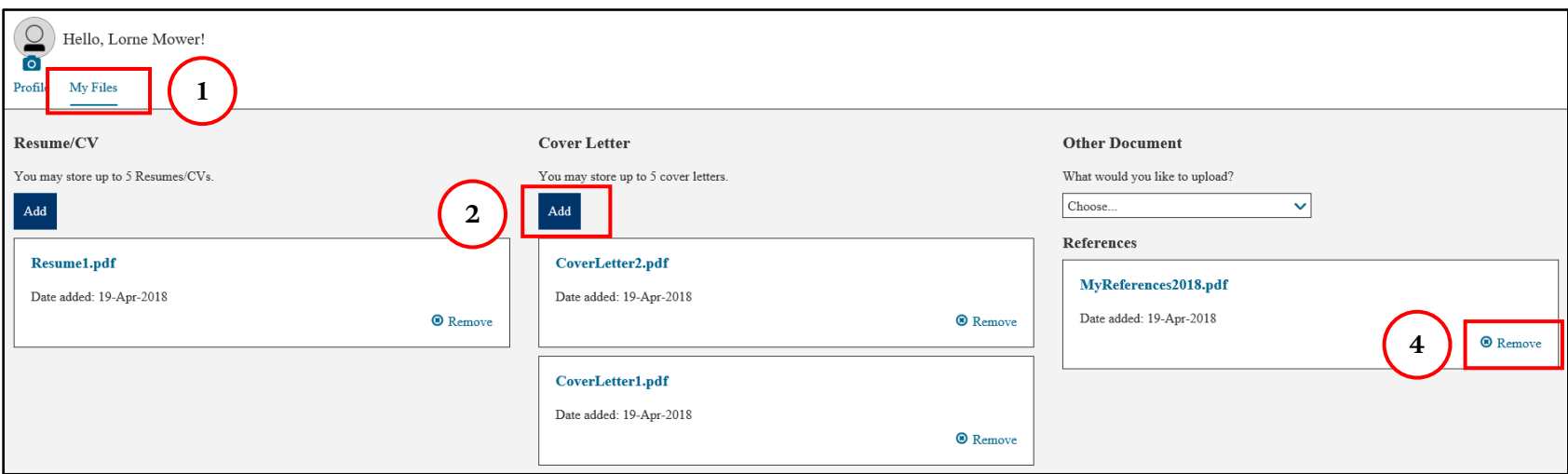